## **Exporting references from PubMed to RefWorks**

#### **PubMed**

PubMed is a large biomedical database that provides access to citations of journal articles and electronic books in health, medicine and the life sciences. It includes Medline and links to full-text articles via PubMed Central and publisher websites.

#### **Accessing PubMed**

PubMed is freely available on the Web via <https://www.ncbi.nlm.nih.gov/pubmed>

## **Running a search**

Type your keywords into the search box and click on Search.

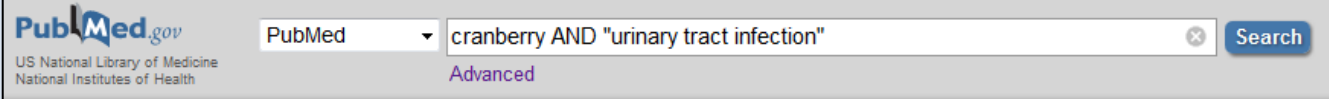

After a few moments, a set of search results will appear below the search box.

#### **Selecting records for export**

 Tick the checkbox adjacent to each record you want to export. If you want to export all your results don't tick any checkboxes. PubMed defaults to exporting all references when there are no selected results.

 Click on **Send to** at the top of the results page and choose **Clipboard**.

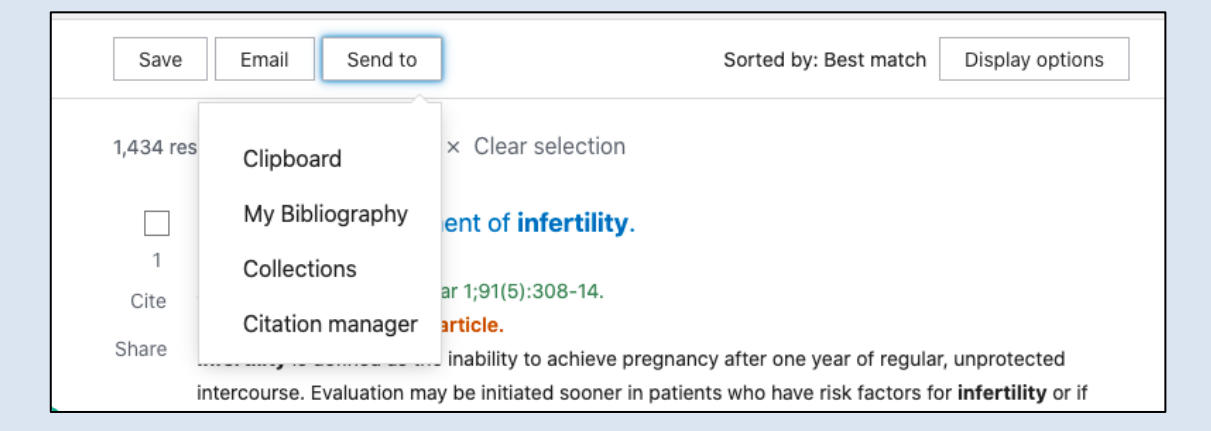

 Click on **Clipboard** under the search bar to access the references you have just added to the clipboard area.

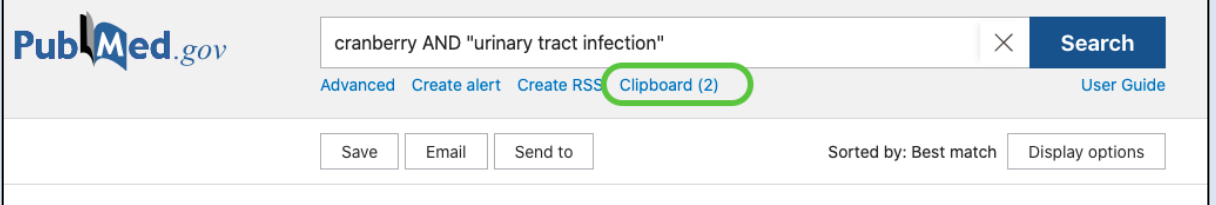

 Once in the Clipboard, click **Send to** at the top of the page and select **Citation manager**.

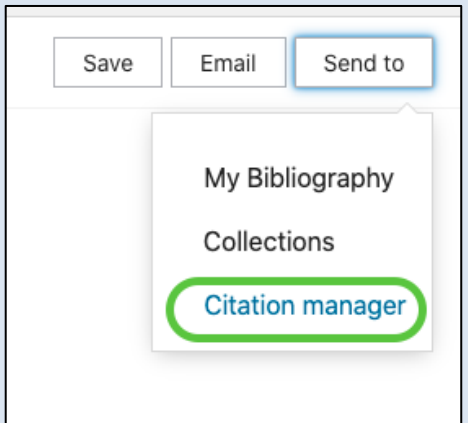

 To export all references in the clipboard, select 'All results' in the dropdown menu, otherwise select the references you would like to export by ticking the box next to the titles and choosing 'Selection' from the dropdown menu. Click **Create file**.

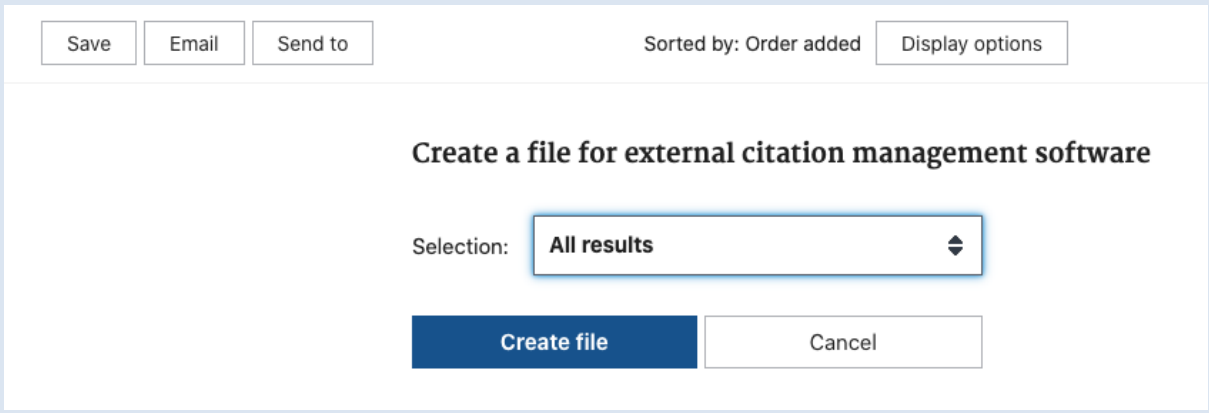

- Your browser may give you the option to open or save the file. Choose to save the file.
- The file will be saved onto your computer using your browser's default method for saving files – often within Downloads. The file will end .nbib

## **Importing into RefWorks**

Login to your RefWorks account.

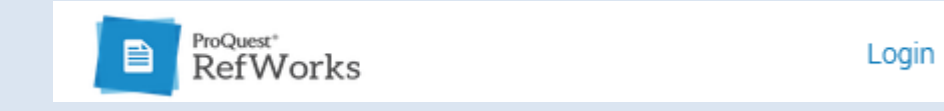

Click on the + icon and choose '**Import references**.

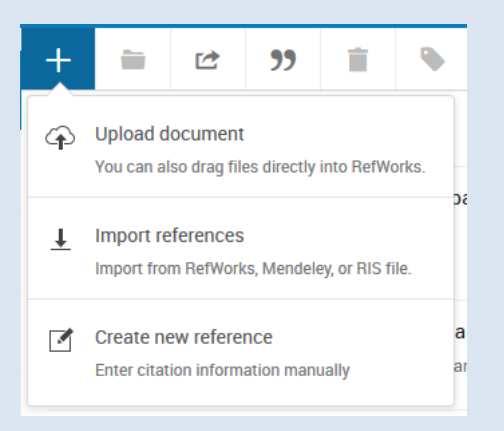

## Click on **select a file from your computer**

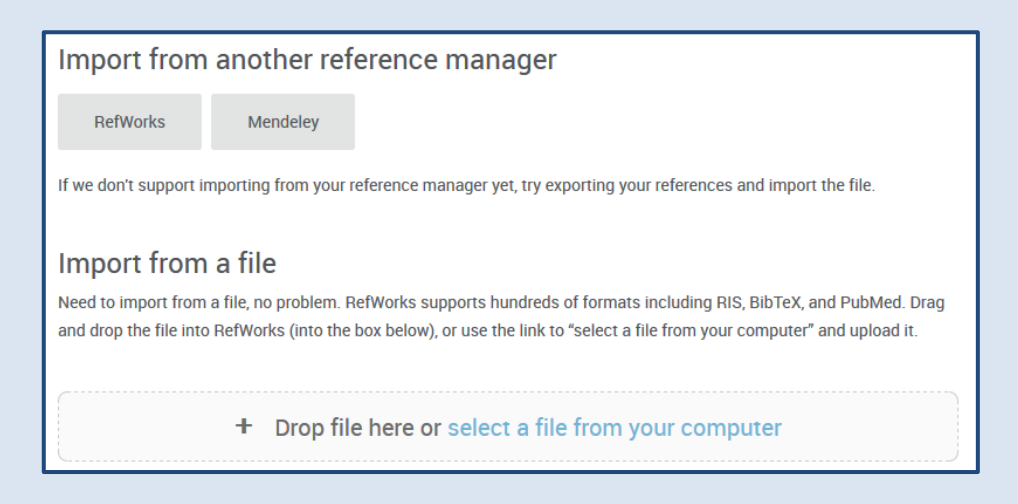

- Find the saved PubMed file ending in .nbib on your computer, usually within the Downloads section.
- Select the file and make sure the file is imported as NLM PubMed.
- Click **Import**.

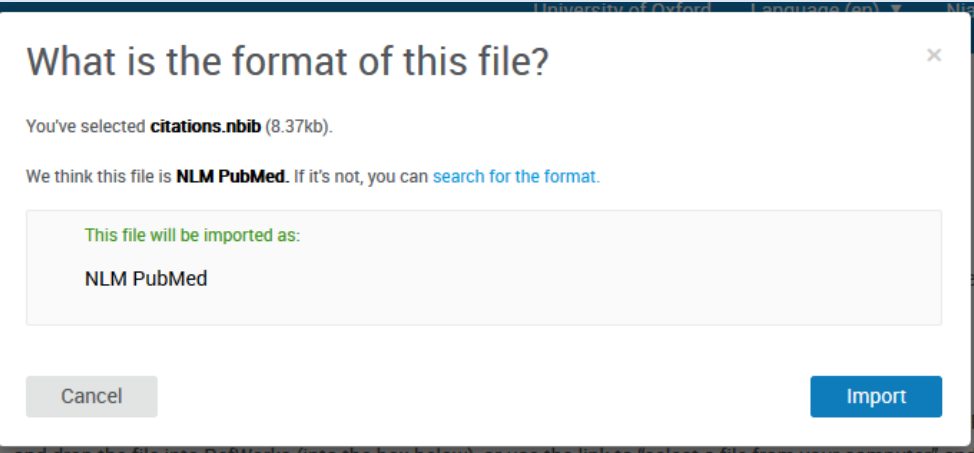

- If NLM Pubmed doesn't show as the default option, click on **search for the format** and find NLM PubMed from the list.
- RefWorks will display a message to ask which folder you would like the references to go into. Make your selection and click 'Import'. RefWorks will indicate that the references have been successfully imported.

# **Using the 'Save to RefWorks' plugin to export references from PubMed**

If you have downloaded the 'Save to RefWorks' plugin onto your browser's favourites/bookmarks bar, you can use it to directly export references from PubMed.

- Before selecting items from your list of results in PubMed, click on the 'Save to RefWorks' plugin button in your browser.
- A side panel will appear and should display a similar list of results. Make your selection in this side panel and then click on the "Save to RefWorks" button at the bottom.
- The references are sent to your RefWorks account just like other Direct Export databases.

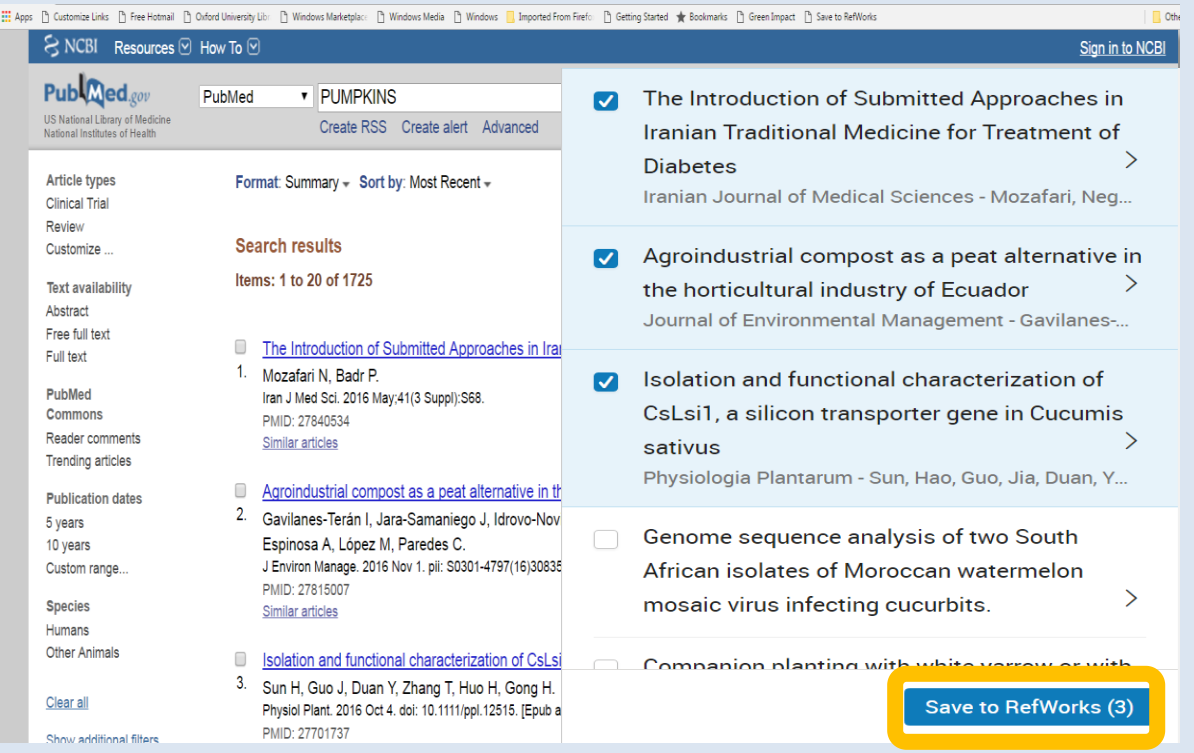